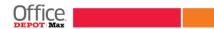

#### **UMass Employee Purchase Program**

As an employee of the University of Massachusetts Boston campus, you can enjoy contract pricing through the Personal Purchase Discount (PPD) program with OfficeMax. Your discount applies online using your Employee Personal Purchase login. Purchase everything in the B2B online catalog including office supplies, ink & toner, technology and furniture products for your own personal home use. You will receive the University of Massachusetts negotiated pricing for your orders.

#### **Ordering Online**

Have your products shipped to your home address. Web purchases must be paid by credit card. A small order fee of \$5.95 will be applied to orders under \$50 to cover shipping costs.

To request your own username and password to the Personal Purchase Discount program (PPD) program, fill out and submit the <a href="Employee Purchase Login Request Form"><u>Employee Purchase Login Request Form</u></a>: (See example below.)

### UMass - Boston Employee Purchase Login Request Form ffice 0747548 SEND TO: OfficeMax Web Account Maintenance For OfficeMax use only. OfficeMax Account: **FULL NAME: EMAIL ADDRESS: TELEPHONE #:** HOME SHIPPING ADDRESS: CITY & STATE: ZIP CODE: OfficeMax Web Account Maintenance Account# 0747548 SHIPTO Code: EMPLOY Workgroup# 349995 Permission Gr: **Employee Purchase** Preference Gr: **Employee Purchase**

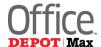

# **University of Massachusetts Personal Supplies Ordering Guide**

1

#### **LOG IN**

When you receive a welcome email with your personalized login, visit <a href="http://www.officemaxworkplace.com">http://www.officemaxworkplace.com</a> log in.

Enter your **Username** and **Password**. Then click on the **Log In** button.

**NOTE:** Usernames and Passwords are case sensitive

| Customer Log In |  |
|-----------------|--|
| Username or PIN |  |
| Password        |  |
| Log In          |  |

2

## CREATE YOUR ORDERING PROFILE (OPTIONAL)

This step will save your ordering information for future orders. Click the **Your Profile** tab. Select the **Billing and Shipping** link.

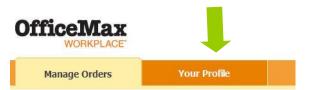

|    | ur Profile                           | Billing and Shipping                                                                                         | Select the Account and Ship      |  |
|----|--------------------------------------|----------------------------------------------------------------------------------------------------|----------------------------------|--|
|    | nlact Information                    |                                                                                                    | To Code that appear in the       |  |
|    | onamo and Password                   | Account  D757523 - PAYPROS                                                                                   | To Code that appear in the       |  |
|    | ng and Shipping<br>apping Proforence | Ship To Code                                                                                                 | drop-down menu.                  |  |
| 30 | ppro rocce                           | SHIPTO - BITER YOUR ADDRESS IN CHECKOUT                                                                      | drop-down menu.                  |  |
|    |                                      | If you do not use credit card aliases, enter card information below.                                         |                                  |  |
|    |                                      | Credit Card Type                                                                                             |                                  |  |
|    |                                      | Select Cord                                                                                                  | Select and type your credit card |  |
|    |                                      | Credit Card Number (Numbers only, no spaces or deshes)                                                       | Scient and type your create care |  |
|    |                                      |                                                                                                    | information - This stores your   |  |
|    |                                      | Expiration Date (mm/yyyy)                                                                                    | · ·                              |  |
|    |                                      | PO #                                                                                                    | information for the checkout     |  |
|    |                                      | System will generate a unique PD # for each of your orders. To use the same PD # repeatedly, order it below. | prococc                          |  |
|    |                                      | System generated                                                                                             | process.                         |  |
|    |                                      | Attention                                                                                                    |                                  |  |
|    |                                      | PoyPros T cs12                                                                                               |                                  |  |
|    |                                      | Check the "Email To" box to have your order acknowledgement emailed to the contact below.                    | Verify your email address.       |  |
|    |                                      | Ø Email To 1098gafficanax.com                                                                                | • •                              |  |
|    |                                      | Check the "Fax To" box to have your order acknowledgement faxed to the contact below.                        |                                  |  |
|    |                                      | Fax Number                                                                                                   |                                  |  |
|    |                                      |                                                                                                    |                                  |  |
|    |                                      | Complete this section if you wish to override your Ship To Code shipping information.                        |                                  |  |
|    |                                      | Name                                                                                                    |                                  |  |
|    |                                      |                                                                                                    | Enter your name and delivery     |  |
|    |                                      | Address                                                                                                    |                                  |  |
|    |                                      |                                                                                                    | address here. No PO Boxes        |  |
|    |                                      | City (Use full city name. Per example, Part Lauderdele, not Pt. Lauderdele.)                                 | please. This saves your          |  |
|    |                                      | State                                                                                                    | dali com cinformation for the    |  |
|    |                                      | Scient State                                                                                                 | delivery information for the     |  |
|    |                                      | Zíp                                                                                                    | checkout process.                |  |
|    |                                      | •                                                                                                    | erreewout process.               |  |
|    |                                      | These order comments will appear at the top of your packing list.                                            |                                  |  |
|    |                                      | Order Comments 1                                                                                             |                                  |  |
|    |                                      | Order Comments 2                                                                                             |                                  |  |
|    |                                      | Save and Continue.                                                                                           |                                  |  |

#### **CREATE NEW ORDER**

To start your order, choose Create New Order.

**OfficeMax** Customer Service | Online Assistance | Logout Your Profile **Manage Orders Manage Orders** Hello, Univ of Pittsburgh Employee Requisitioner Create New Order Saved Orders ✓ Updates & Action Items Repeat Orders You have no items requiring your attention at this time. Manage Shopping Lists Browse Catalog Only Messages Order History Messages News/Updates (0) View important messages, 1/28/2014 Enter Your Delivery Address in Checkout on the message board by If you haven't enter your billing and shipping information in "Your Profile," you can enter it in checkout. No PO Boxes, please! Thank you. clicking the message title.

Need help? Click the Online Assistance link in the upper right or call customer service at 1-800-817-8132.

4

#### **ORDERING SCREEN**

Customer Service

You will see several shopping options in the ordering screen. You may choose any shopping method to add items to your shopping cart.

**Shopping Cart** displays the number of items and order subtotal.

Get live instant web support from a customer advocate.

1/28/2014

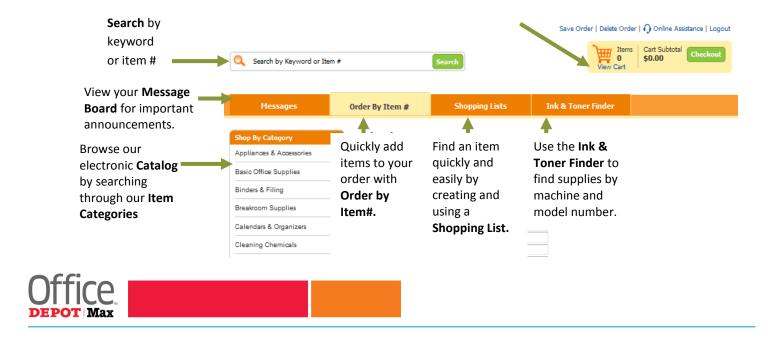

#### **SHOPPING CART**

The Shopping Cart screen appears every time an item is added to your cart. You can change quantities, remove items from your order and update your cart. You can also add items to your own personal shopping list.

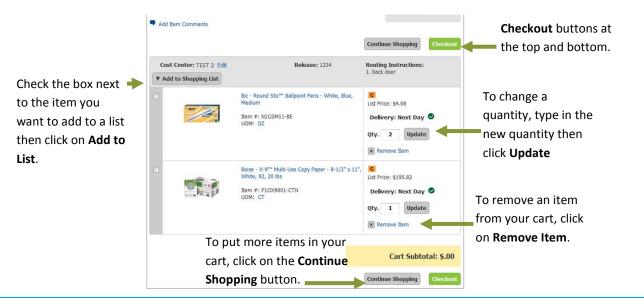

#### **SAVE ORDER, DELETE ORDER**

The options to Save Order and Delete Order will always be located at the top right of your screen.

When you click on **Save Order** you will have a choice of saving the order as a **Repeat Order** or as an **Order You Will Finish Later**. If you choose to Save as a Repeat
Order, you will be asked to name the order before clicking on **Save**.

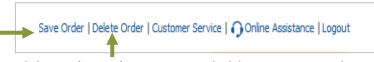

Click on **Delete Order** to permanently delete your entire order.

#### **CHECKOUT**

Click on the **Checkout** button located on the top right side of the screen or at the bottom of the cart.

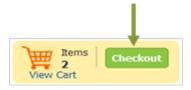

If you did not create "Your Profile," enter your name in the **Deliver To** field, your delivery address in the **Shipping Address** field and your **credit card** information. Click **Continue.** 

In the Order Summary screen click

Submit Your Order

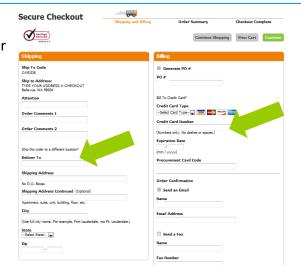